# amazon business User Registration Guide

**Find the scenario below that applies to you and follow the steps provided to complete registration.**

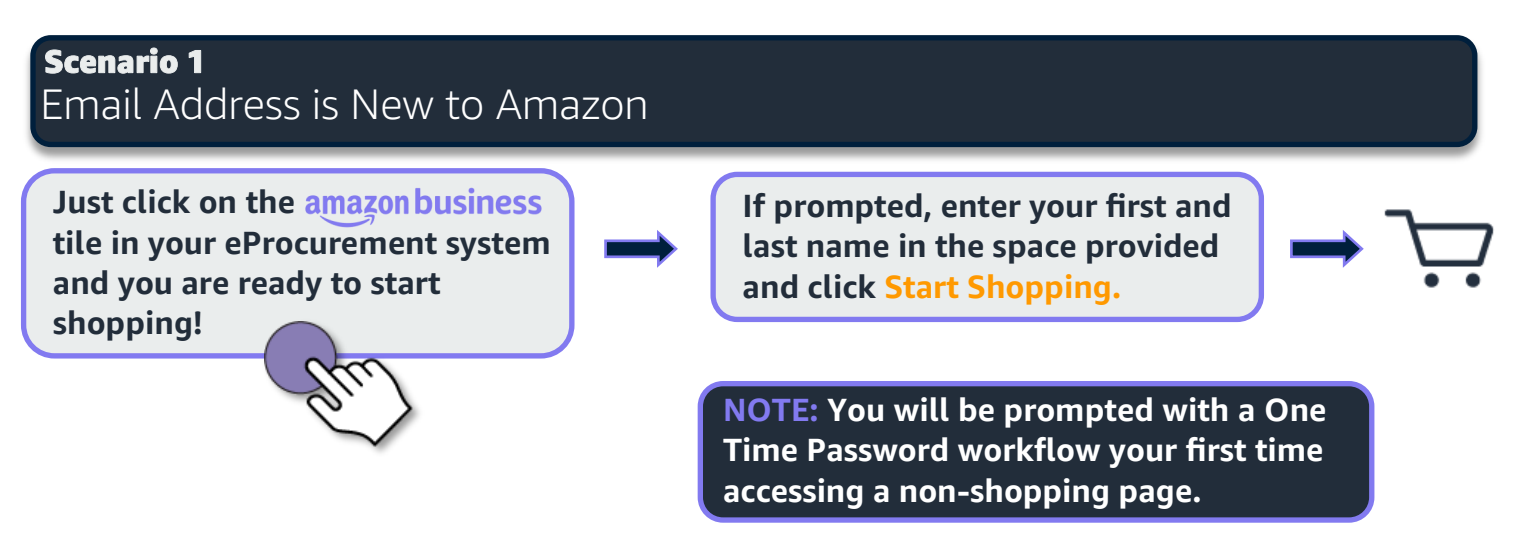

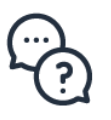

### **You will be prompted to sign in to your existing Amazon.com account using the pre-populated email**

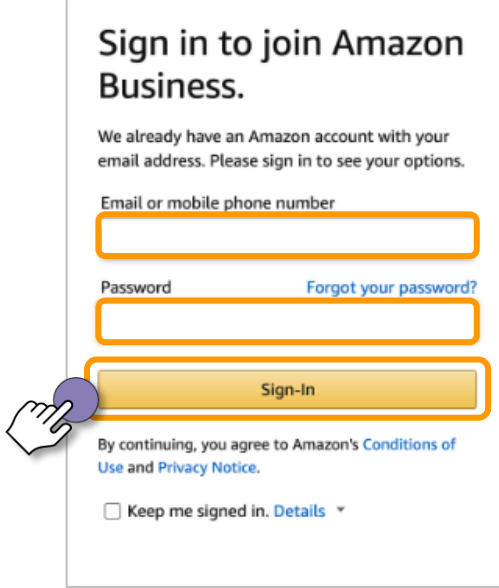

**Review your account information and indicate what kind of shopping you have done on your account**

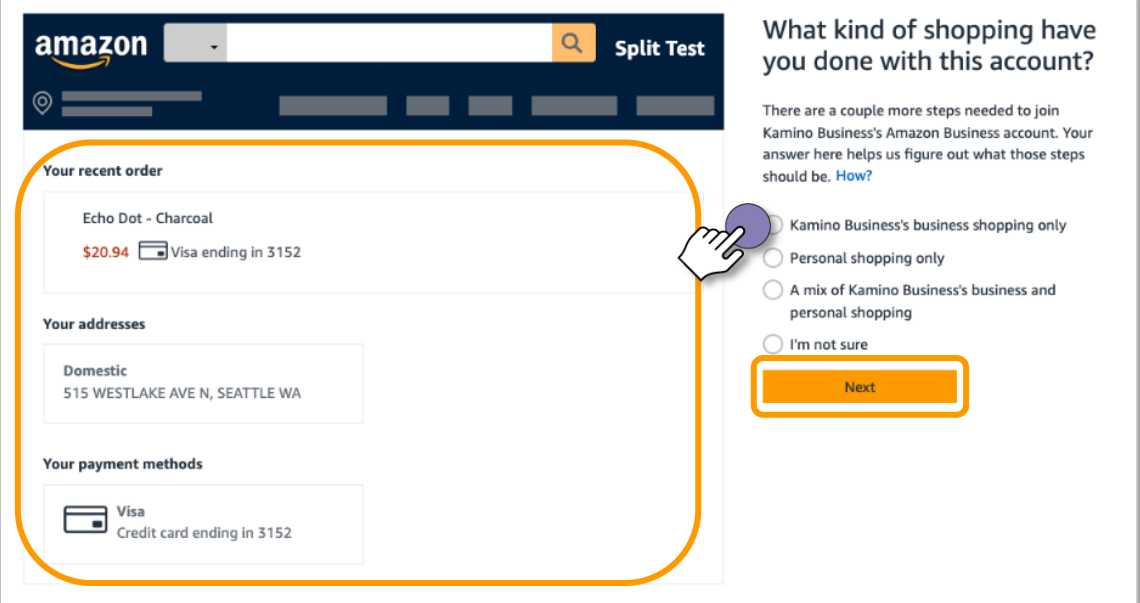

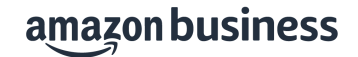

#### **Confirm whether or not you wish to add your Amazon.com account to the organization's centralized Amazon Business account**

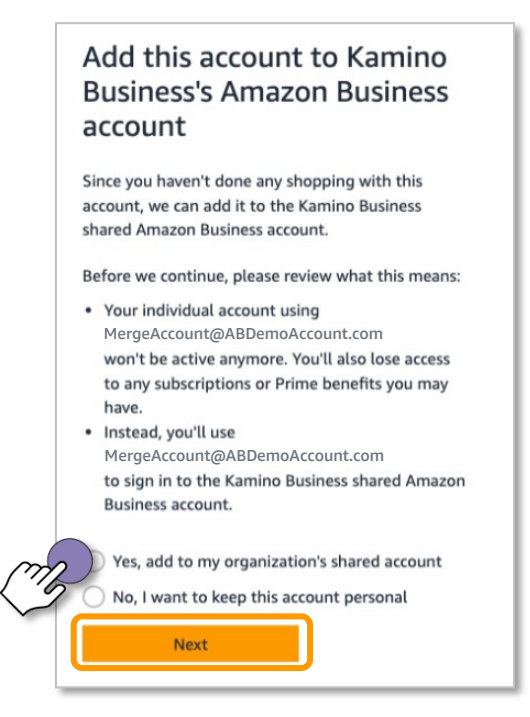

**Click** Start Using Amazon Business **and you are ready to go!**

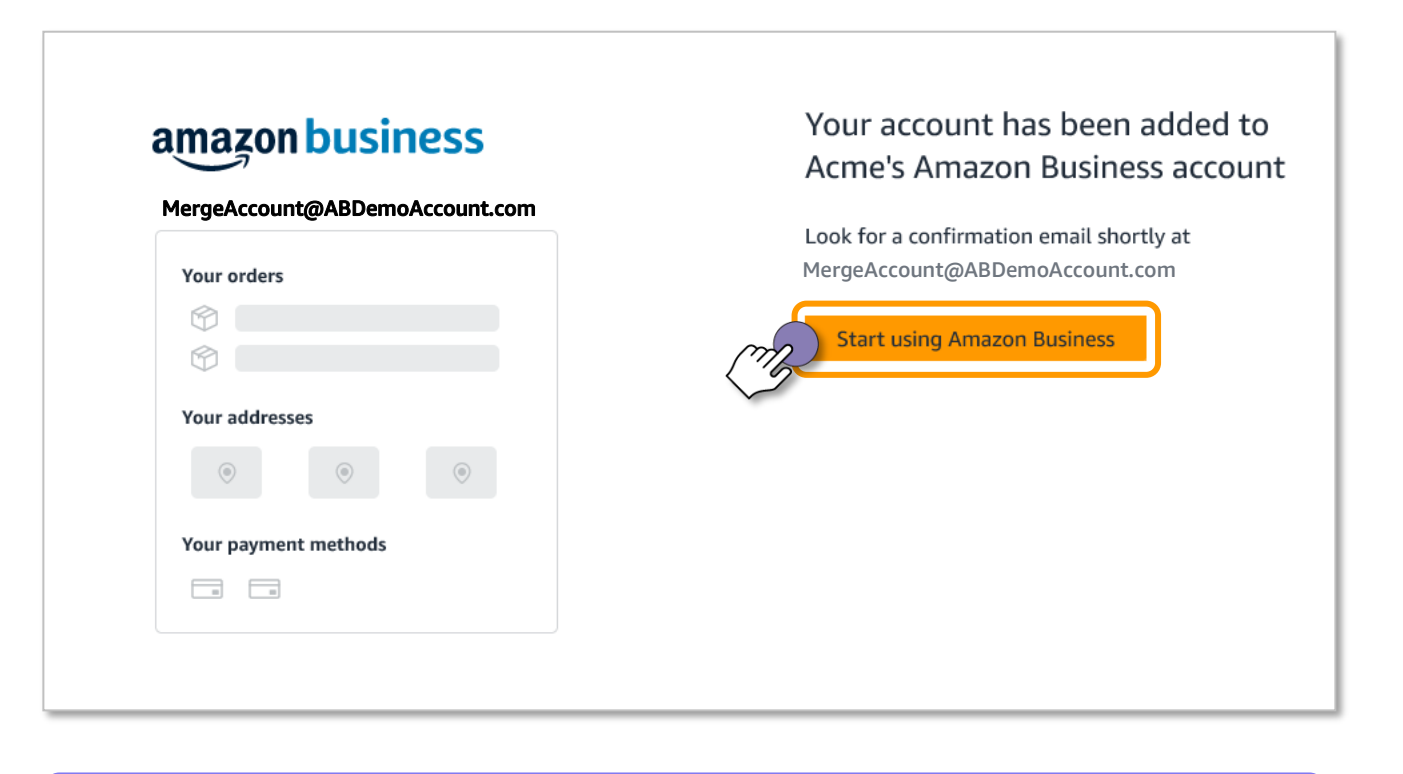

**Click** Start Shopping **to navigate to your Amazon Business homepage!**

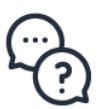

**Contact Amazon Business Customer Support at www.amazon.com/gp/help/contact-us or 888.281.3847** 

# amazon business

# Scenario 3 Email address is currently tied to an Amazon.com account **Create a separate business user account**

## **You will be prompted to sign in to your existing Amazon.com account using the pre-populated email**

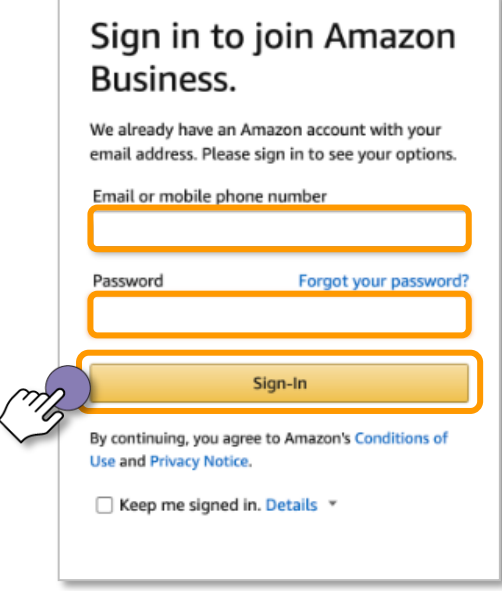

**Review your account information and indicate what kind of shopping you have done on your account**

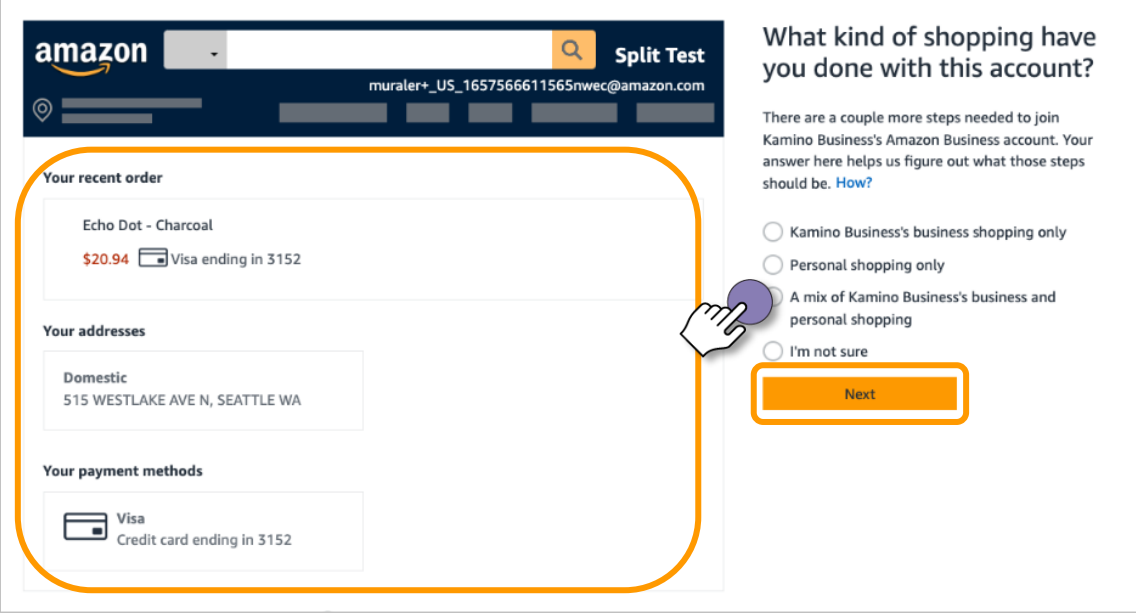

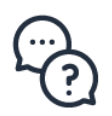

## **Change the sign in email address for your personal Amazon.com account**

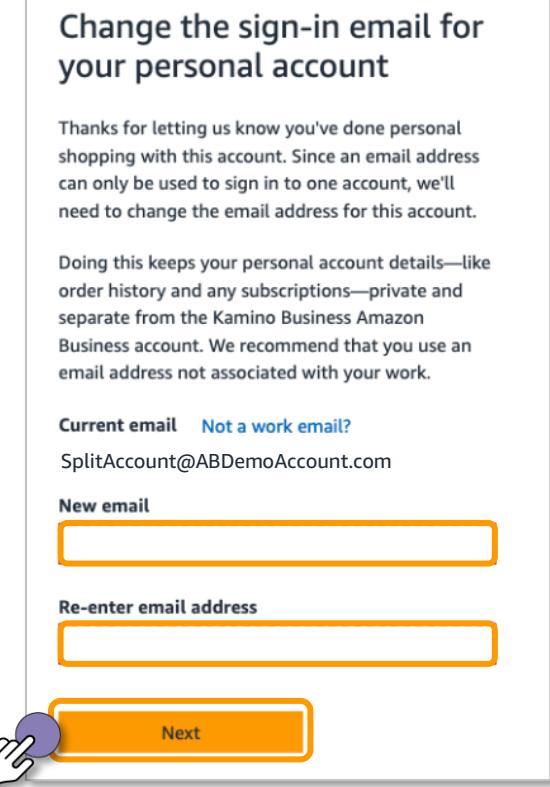

**Click Finish joining Amazon Business to create your business user account**

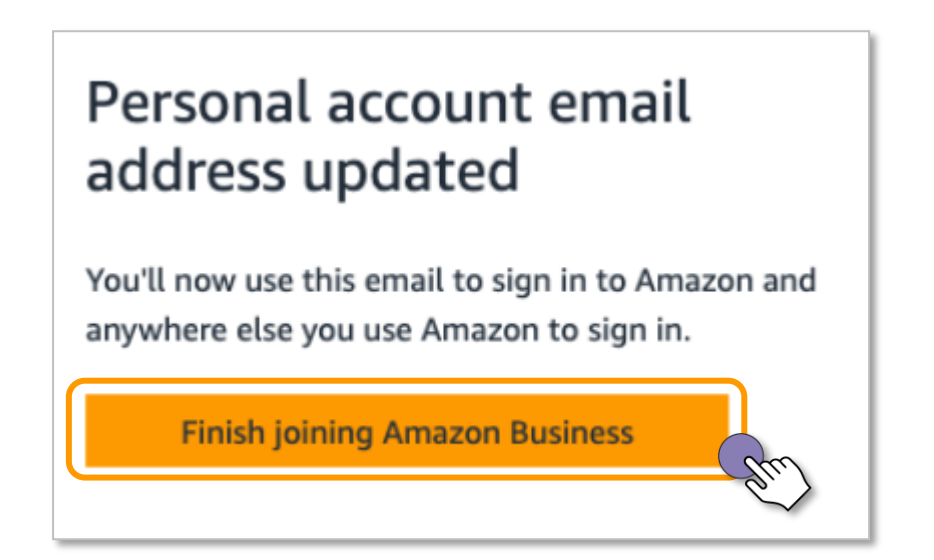

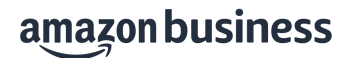

**Enter your name, create a password and click Create your Business account**

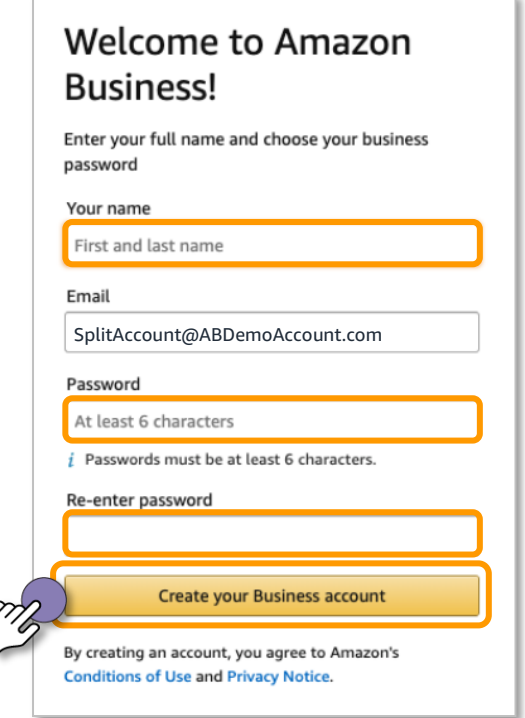

**Verify your email address by entering the OTP sent to you and click Create your Amazon account**

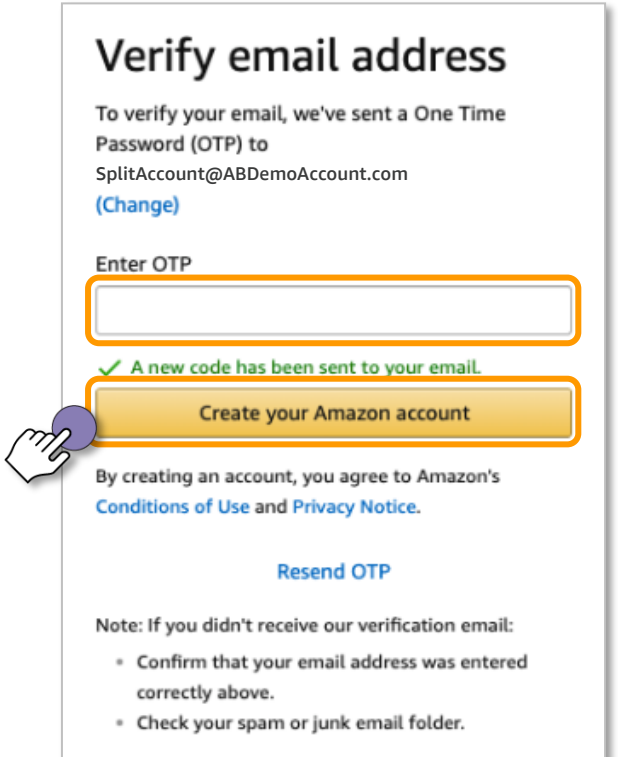

**Click** Start Shopping **to navigate to your Amazon Business homepage!**